## Submitting a BuyCarolina Staples Home Delivery Order

## Finding a Requisition

onnect<br>AROLINA

Searching a requisition is the first step to using the **Manage Requisitions** page.

1. From the **Admin WorkCenter** page in ConnectCarolina, follow this menu option:

## **Finance WorkCenter > BuyCarolina/PurchaseOrder > Manage Requisition**

2. On the manage requisitions page, complete one or more of the fields.

FOPORTE

3. Click the **Search** button.

## Edit the Shipping Information

The requisition line section displays information about each requisition line. The information auto-populates from your default requestor preferences, but you may need to make changes if the order needs to be shipped to a home address.

1. To change the requisition information, mark the checkbox **Select All/ Deselect All.**

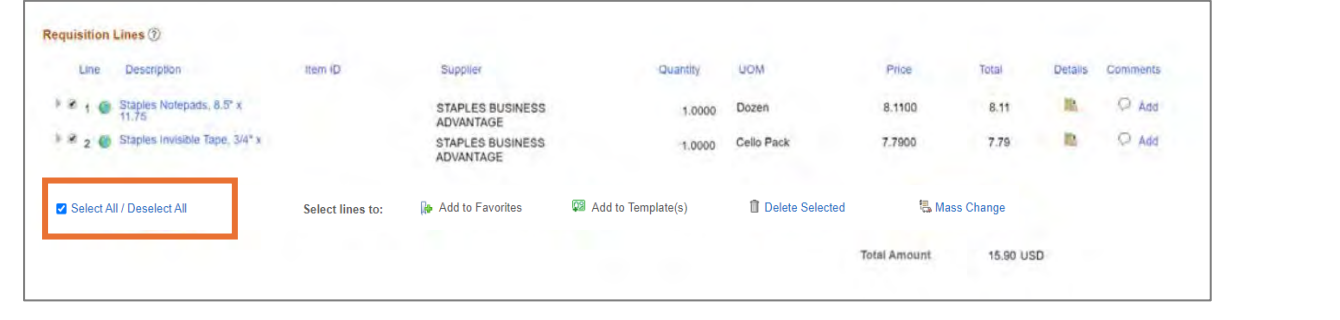

2. Click the **Mass Change** link**.**

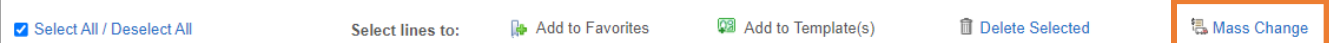

3. In the **Ship To Location** field, enter **STAPLES\_HD.**

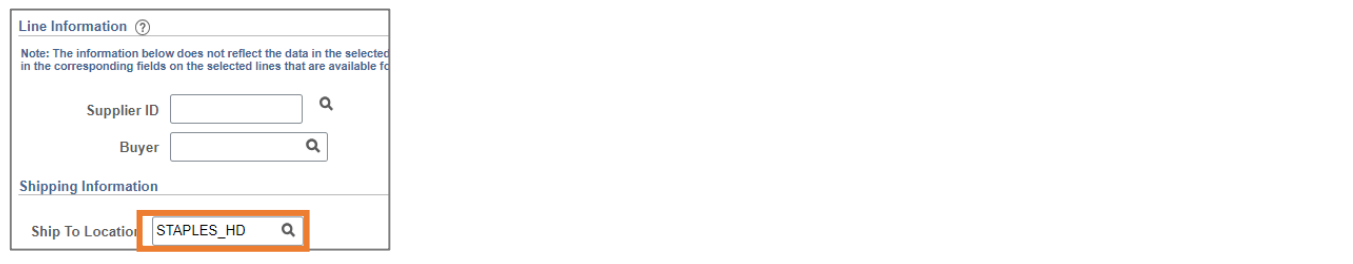

**Result**: A pop-up window will appear.

4. Click the **OK** button on the pop-up window.

**Result:** The Ship To Location is now changed to STAPLES\_HD. You can ignore the address that is displayed under the Shipping Summary as Staples will deliver to the home address.